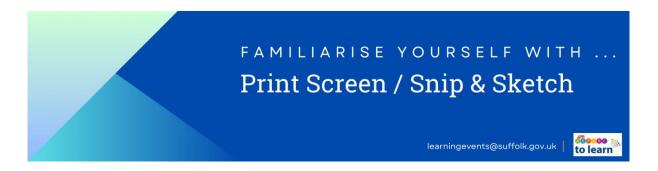

Being able to create images to insert in documents and emails can be a useful skill to have for evidence and record purposes.

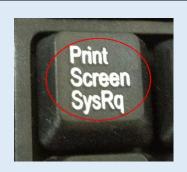

## **Print Screen**

Depending on your hardware, you may use the **Windows Logo Key** (Start button)

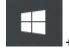

+ Print Screen

(sometimes

shortened to PrtScrn) button as a shortcut for print screen.

If your device does not have the PrtScn button, you may use **Fn** + **Windows logo key** (Start button) + **Space Bar** to take a screenshot, which can then be printed.

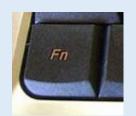

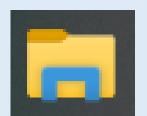

## Screenshots on a Laptop/PC device

If your device does not have the PrtScn button, you may use Function (Fn) + Windows logo key/ Start button + Space Bar to take a screenshot, which can then be printed.

To locate your screenshots, open File Explorer from the taskbar. On the side navigation pane, select the Pictures folder, and select Screenshots.

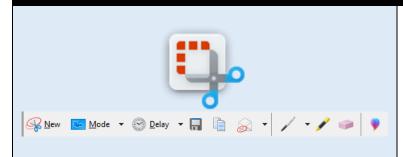

## **Snipping Tool**

On Windows machines, the Snipping tool (available from Microsoft Store <u>here</u> if not already installed), can be used to select portions of information on a screen to insert or save as a separate image file.

In Snipping tool, you can **save** the image as a file by clicking the floppy disc, **copy** to insert into your document by clicking the two identical papers icon or **add as an attachment** in an email via Outlook. There are also annotation tools to edit the image before exporting or to open in Paint 3D to edit further.

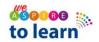

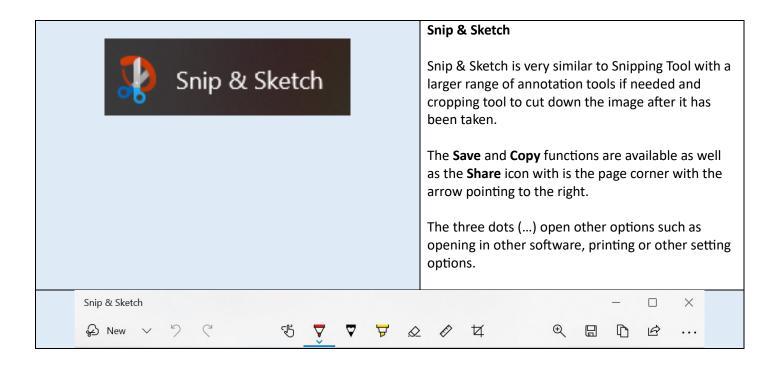